# **CONTABILIDAD EN ITACA: GUÍA BÁSICA**

*v. 1*

- Acceso
- Apertura de año: apuntes iniciales
- Dar de alta empresas proveedoras. Importar empresas
- Dar de alta unidades contables
- Crear apuntes. Desglosar apuntes. Duplicar apuntes. Reordenar apuntes
- Hacer traspasos
- Presupuestar cuentas. Crear subcuentas
- Imprimir informes
- Otras opciones: filtros y exportaciones.
- Cerrar año contable

#### **Acceso**

Acceda a ITACA de la manera habitual. Abra el navegador de Internet y escriba en la barra de direcciones lo siguiente: [http://itaca.edu.gva.es.](http://itaca.edu.gva.es/)

Cuando aparezca la pantalla de inicio, escriba su usuario y contraseña en las casillas correspondientes.

Una vez dentro de ITACA seleccione la pestaña *Centro > Contabilidad.* 

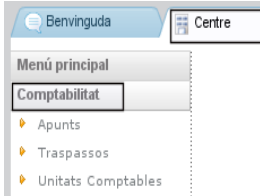

## **Apertura de año: apuntes iniciales**

A continuación elija *Apuntes*. La primera vez, el programa mostrará un aviso para indicar que no ha

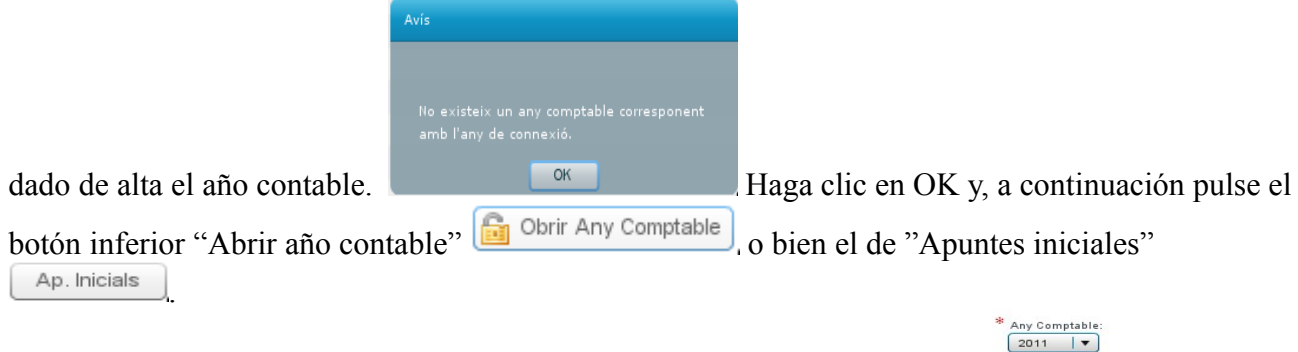

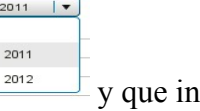

A continuación se abrirá una ventana para que elija el año contable en vigor,  $\frac{2012}{\sqrt{10}}$  y que indique la fecha de apertura (normalmente será 01/01/201X) así como las cantidades correspondientes a los saldos iniciales de tipos A o B y el remanente que hubiera en Caja.

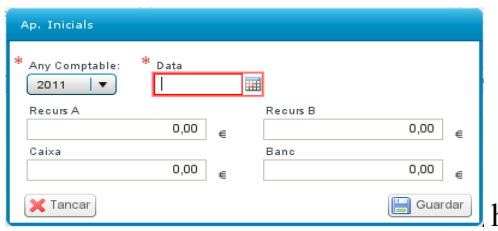

En caso de no haber remanente en Caja, **Example de la caso de no habrá que** 

comprobar que el total aparece en la casilla Banco. Observe que la suma del Saldo A y del Saldo B coincide con la suma de Caja y Banco.

Recuerde que después de escribir los importes de los apuntes iniciales tiene que polsar el botón inferior derecho "Guardar" **...** Guardar . Un mensaje advertirá que los cambios se han guardado correctamente y a continuación aparecerán los cuatro apuntes en la pantalla general.

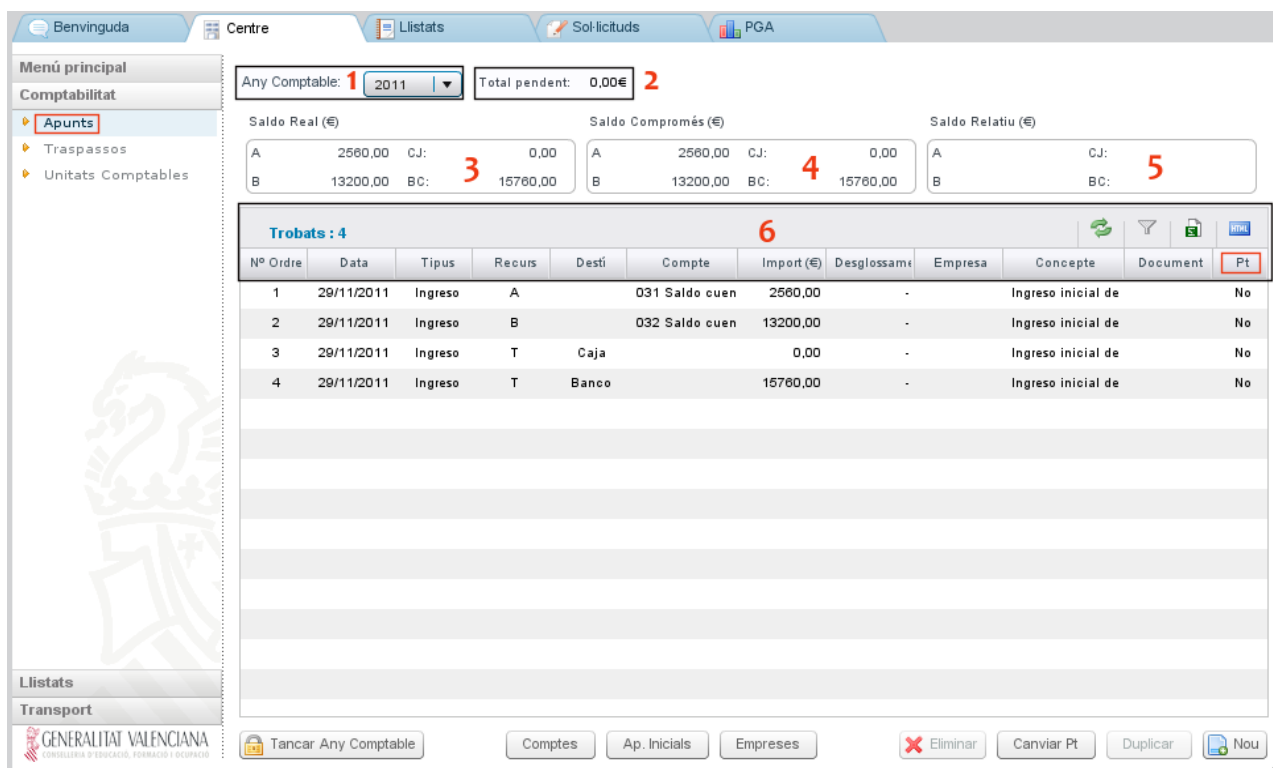

En la pantalla general, además del año contable **(1)** en vigor, se muestra la información de los importes totales pendientes **(2)** de pago o cobro, el saldo real **(3)** (saldo total a día de hoy, en él no se cuentan los apuntes pendientes), el saldo comprometido **(4)** (es el resultado de añadir al saldo real los importes pendientes) y el relativo **(5)** (que coincide con un apunte-importe de una fecha concreta).

Los apuntes se ordenan **(6)** de manera predeterminada por número de orden, pero se pueden ordenar por cualquiera de las columnas que aparecen: fecha, tipo, recurso... (Esta ordenación sólo sirve para la sesión en curso y no se guarda). Como el resto de pantallas de ITACA, es posible mover las columnas de lugar o hacerlas más anchas.

Nº Ordre Data Tipus Recurs Desti Import (€) Desglossame Compte Empresa Concepte Document  $P<sub>t</sub>$ 

La columna "Desglose" indica el importe restante o pendiente de desglosar del total y la columna "Pt" indica si un apunte está pendiente de cobro o pago (Sí/No).

También se pueden establecer filtros o exportar los datos a una hoja de cálculo o a formato *html*  $\begin{array}{|c|c|c|c|c|}\hline \textbf{C} & \textbf{C} & \textbf{C} & \textbf{C} & \textbf{C} \\\hline \textbf{C} & \textbf{C} & \textbf{C} & \textbf{C} & \textbf{C} & \textbf{C} \\\hline \textbf{C} & \textbf{C} & \textbf{C} & \textbf{C} & \textbf{C} & \textbf{C} & \textbf{C} \\\hline \textbf{C} & \textbf{C} & \textbf{C} & \textbf{C} & \textbf{C} & \textbf{C} & \textbf{C} & \textbf{C} & \textbf{C} & \textbf$ 

En la parte inferior de la pantalla aparecen varios botones. Más adelante se detallará su uso y características.

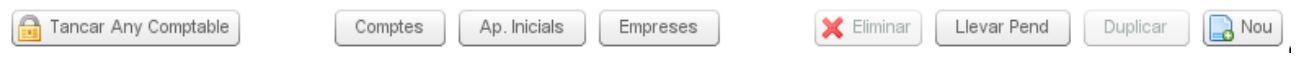

#### **Introducción de los remanentes anteriores del comedor**

(Sólo la primera vez que empiece la contabilidad)

Teniendo en cuenta que el comedor escolar funciona por años académicos -de septiembre a agostoy que la contabilidad general funciona por años naturales -de enero a diciembre-, hay que introducir unas cantidades de partida (saldos iniciales de comedor o remanentes anteriores) correspondientes a un año natural "inexistente" o "sin datos". Por todo esto, es necesario un procedimiento "extraordinario".

#### Seleccione *Centro > Contabilidad > Apuntes*

En los centros NO existirá el año anterior y por esto, habrá que poner la pestaña superior del año contable en blanco. Any Comptable:  $\sqrt{\frac{1}{2}}$ 

El programa mostrará aviso indicativo de NO existir año contable.

- Pulse el botón inferior *Apuntes iniciales*  $\left\lfloor \frac{A_p \cdot \text{Inicials}}{A_p \cdot \text{Inicials}} \right\rfloor$  o bien el de *Abrir año contable*.
- \* Data Any Comptable • Seleccione el año 2011, de la pestaña.  $\sqrt{2^{011} + 1}$ 01/01/2011

Indique 01/01/2011 en el campo fecha. No hay que poner cantidades iniciales, puede dejarse a cero.

- Hagaclic en Guardar .
- Seleccione, de nuevo, año 2011, de la pestaña.
- Comptes • Haga clic en el botón *Cuentas*

• Busque la **0319**. Selecciónela y pulse el botón inferior *Especificar saldo inicial*. Escriba la cantidad que corresponda (al día 31/12/2011) y Guarde los cambios. Cierre la ventana.

Ingrés  $\overline{A}$ 0319 Remanente anterior (tipo A). C Remanent anterior (tipus A). M 350,00

• Busque la **0329**. Selecciónela y pulse el botón inferior *Especificar saldo inicial*. Escriba la cantidad que corresponda (al día 31/12/2011) y Guarde los cambios. Cierre la ventana.

Ingrés B 0329 Remanente anterior (tipo B). C Remanent anterior (tipus B). M 400.00

¡No habrá que volver a introducir ninguna cantidad (saldos iniciales) en las cuentas 0319 ni 0329! Los saldos irán actualizándose automáticamente.

## **Dar de alta empresa proveedoras**

Para poner en funcionamiento la contabilidad hay que dar de alta la relación de empresas proveedoras del centro. La primera vez, hay dos opciones: darlas de alta de una en una o importarlas a partir de las que haya en el programa de contabilidad de Gescen (Vea el apartado más adelante)

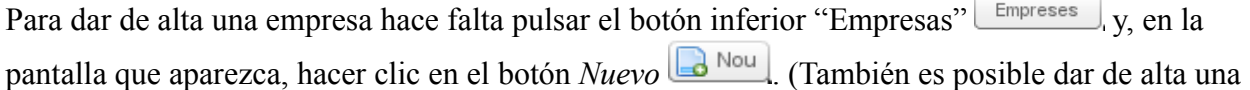

nueva empresa cuando se introduzca un nuevo apunte, si al seleccionar la empresa todavía no figurara a la relación, haciendo clic sobre el botón *Nuevo*.) A continuación se mostrará una pantalla donde habrá que escribir o detallar la información necesaria. Son campos **imprescindibles** el CIF/NIF y el Nombre/Razón social.

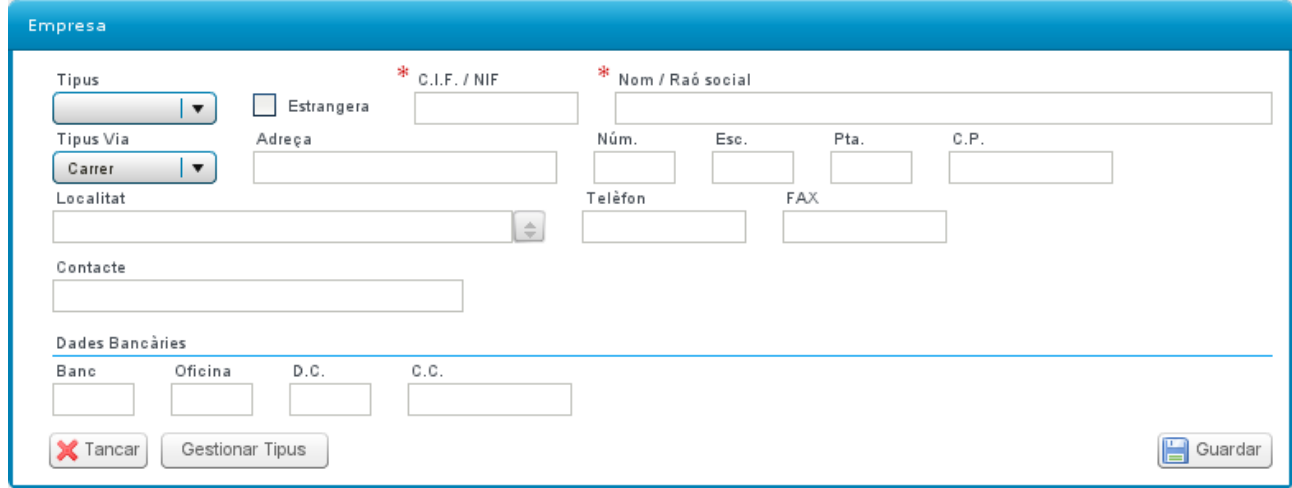

En el supuesto de que la empresa sea extranjera, tendrá que marcar la casilla correspondiente Estrangera, y escribir, enle campo CIF / NIF, el código de identificación o la referencia de la empresa que figure en las facturas.

Una vez rellenos los campos imprescindibles y los otros que se consideran convenientes, hace falta pulsar el botón inferior derecho "Guardar" para conservar la información. Observe que el campo`"Localidad" es un campo autocompletable.

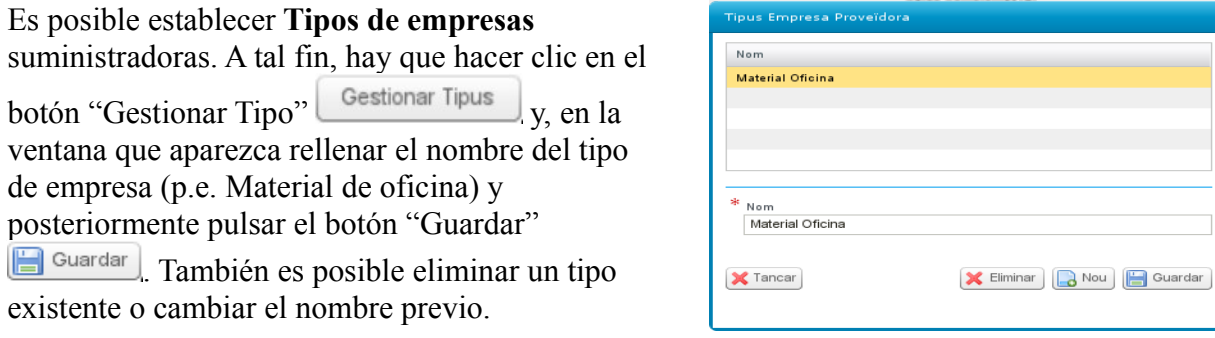

Cuando se hayan dado de alta diversas empresas de la manera indicada anteriormente, se pueden consultar los detalles de la empresa para actualizarlos o modificarlos. Para lo cual, hará falta pulsar el botón "Empresas" <sup>Empreses</sup>, y, en la pantalla que aparezca, hacer doble clic sobre la que interese.

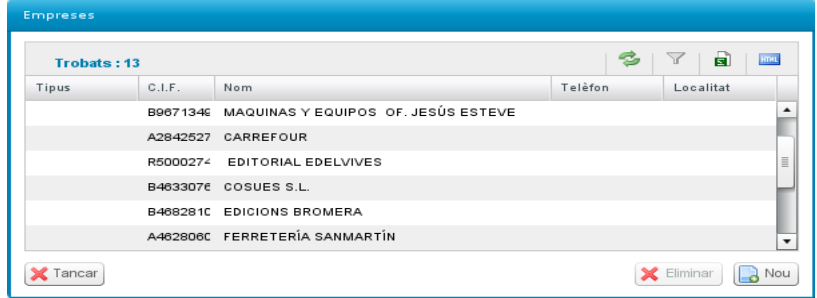

*Contabilidad en Itaca: guía básica v. 1*

Las modificaciones que haga en la empresa (p.e. Nombre) se reflejarán en los apuntes vinculados.

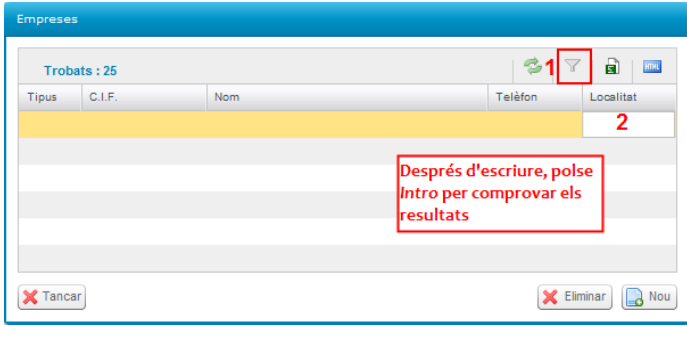

Desde esta pantalla, donde se muestra la relación de empresas, con los datos básicos, es posible **Filtrar** (o buscar) entre los registros existentes, haciendo clic en el botón

del embudo  $\sqrt{y}$ , y escribiendo en la casilla correspondiente el que se quiera encontrar. También es posible **Eliminar** una empresa existente, si ya no es suministradora y no tiene apuntes vinculados. En tal caso, haga

clic al botón  $\overline{\mathsf{X}^{\text{Eliminar}}}$ . Atención: si la empresa tiene apuntes contables vinculados, ITACA mostrará un aviso.

#### **Importar empresas de la contabilidad** *Gescen*

Para poder importar las emprendidas proveedoras del programa de contabilidad de Gescen, hay que generar un fichero de exportación y, a continuación, importarlas a ITACA.

Atención: es imprescindible que compruebe antes que el CIF (o el NIF) de las empresas suministradoras sea correcto y no tenga guión.

**A)** Para generar el fichero siga estos pasos:

1.- Descargue el fichero *Instala\_expoxml.exe* desde [http://www.edu.gva.es/soportegc/v\\_val/fitxers.htm](http://www.edu.gva.es/soportegc/v_val/fitxers.htm) y guárdelo en una carpeta o directorio.

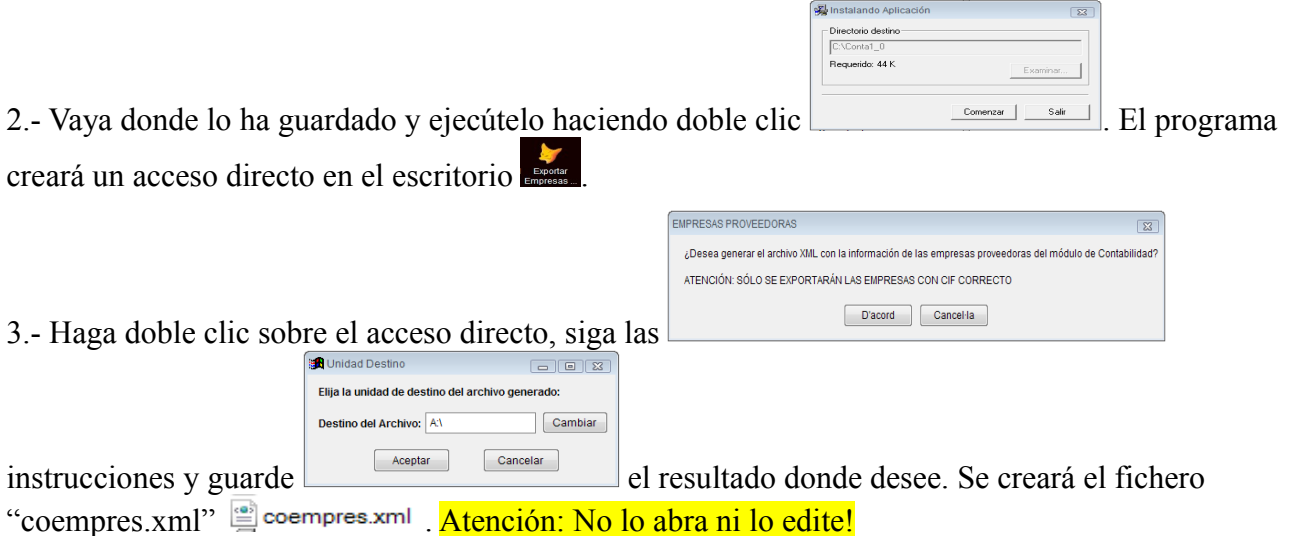

**B**) Para importarlas en ITACA siga estos pasos:

1.- Entre en ITACA de la manera habitual. Elija la pestaña *Centro > Menú principal > Importación/Exportación.*

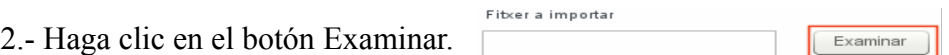

3.- Vaya dónde ha guardado el fichero "coempres.xml" y haga doble clic sobre él el coempres.xml.

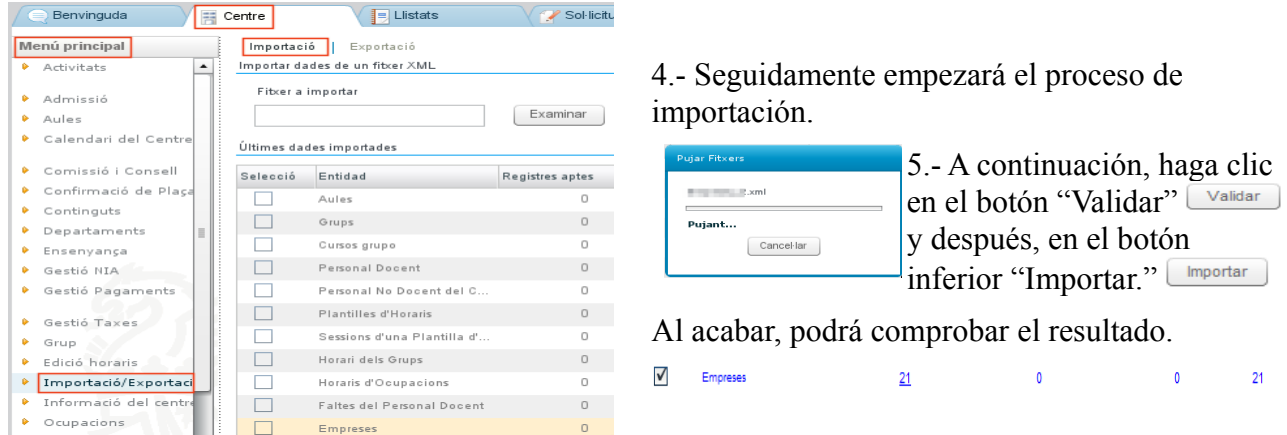

A partir de este momento comprobará (haciendo clic sobre el botón inferior  $\left[{\text{Empress}}\right]$ ) que las empresas que tenía en la contabilidad de Gescen se han incorporado a la relación de empresas de ITACA.

### **Dar de alta unidades contables**

En ITACA se denominan unidades contables aquellas agrupaciones (departamentos, ciclos, grupos de trabajo, otros...) entre las cuales se puede desglosar el importe de un apunte contable. Para poder desglosar tal importe es imprescindible que existan antes.

Siga estos pasos:

#### 1.- Elija *Centro > Contabilidad > Unidades contables.*

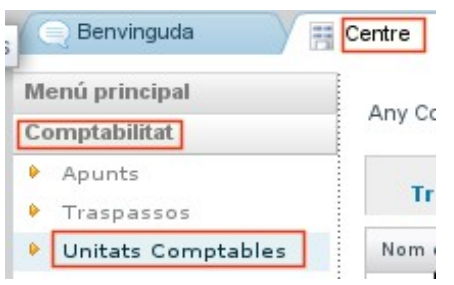

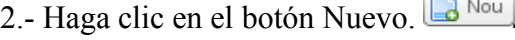

3.- Complete los campos obligatorios para la descripción en Castellano y en Valenciano. Determine el año contable y escriba una cantidad en el presupuesto.

 $\sim$ 

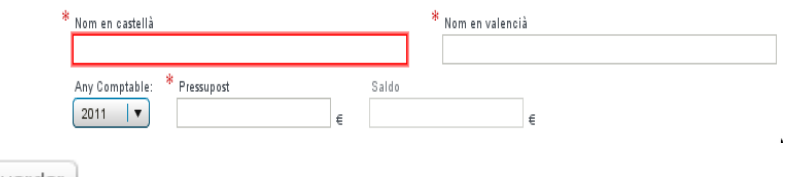

- 4.- Haga clic en el botón Guardar **.** Guardar
- 5.- Repita el mismo proceso para crear nuevas unidades contables.

Podrá editar y modificar la información de las unidades contables o, en caso necesario, eliminarlas.

Las unidades contables creadas se heredarán de un año al otro y, por lo tanto, no habrá que volverlas a crear cada año.

## **Crear apuntes**

Para crear un apunte nuevo, desde *Centro> Contabilidad > Apuntes* haga clic en el botón Nuevo  $\Box$  Nou

En la pantalla que aparezca, complete o modifique la fecha de efecto (el sistema mostrará la fecha del día), seleccione el tipo de apunte (Ingreso o Gasto) y el Recurso (A o B). El sistema carga por defecto Tipo "Gasto", Recurso "A" y Destino "Banco".

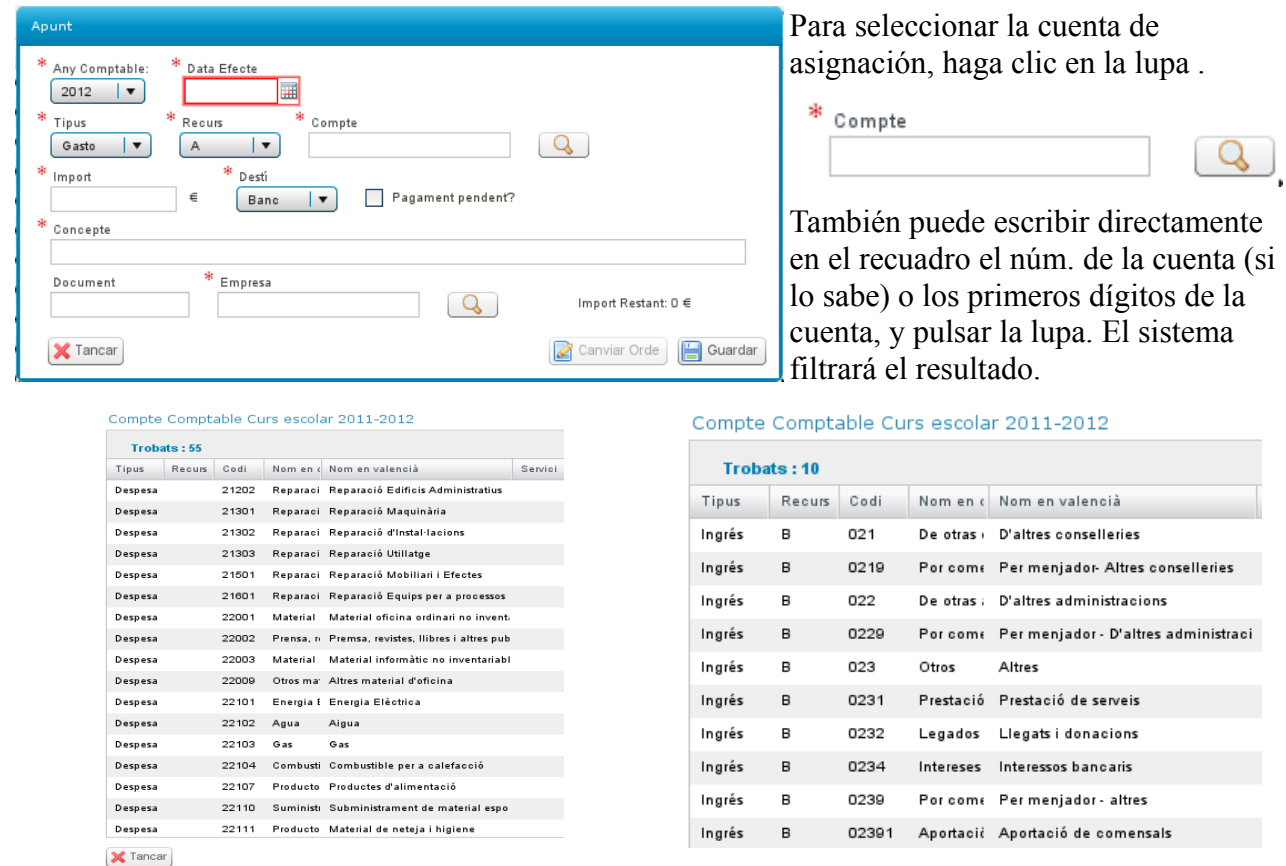

Haga doble clic sobre la cuenta de destino del apunte y este pasará a la pantalla de apunte. Complete los campos del importe, y elija el destino (banco o caja). Para asignar una empresa

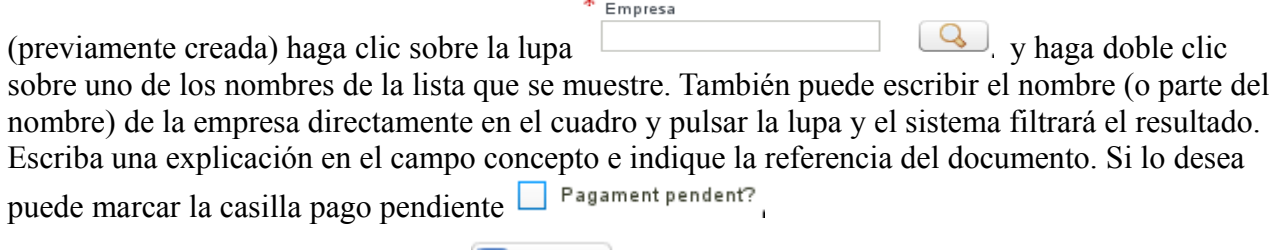

Para acabar, polse el botón guardar **.** Guardar

Si ha marcado el apunte como pendiente, compruebe que a la columna pendiente aparece "Sí" si y que en la parte superior se muestra el importe en color rojo y con signo negativo Total pendent: →195,40€

Es posible cambiar el estado de pendiente de uno o varios apuntes, sin necesidad de editarlos nuevamente, si se seleccionan en la pantalla principal de los apuntes y, a continuación, se hace clic sobre el botón inferior "Quitar Pend" . Llevar Pend . Puede seleccionar varios apuntes si mantiene pulsada la tecla "Control" del teclado y hace clic en cada apunte. Observe que al quitar la marca de pendiente también ha desaparecido el importe de la parte superior.

## **Desglosar apuntes**

En ocasiones hay que repartir el importe de una factura entre varios grupos afectados, sean departamentos, ciclos o equipos de trabajo. Es decir tenemos que desglosar un apunte.

Para desglosar un apunte hay que seguir estos pasos.

1.- Crear un apunte (como se ha explicado más arriba) y guardarlo.

2.- Una vez se haya guardado, haga doble clic sobre él, en la pantalla general de apuntes, para editarlo.

3.- A continuación pulse sobre el botón inferior "Desglosar" **.** Desglossar

4.- Se desplegará una parte inferior para que añada las diferentes unidades contables y los importes parciales. Siga el siguiente procedimiento: **1** Hoja en blanco . **2** Elija del desplegable. **3** Indique el importe. **4** Pulse el disquete (repita el proceso según el desglose). **5** Pulse el botón inferior "Cerrar desglose" >> Tancar Desglosament y 6 (importantísimo) pulse el botón "Guardar".

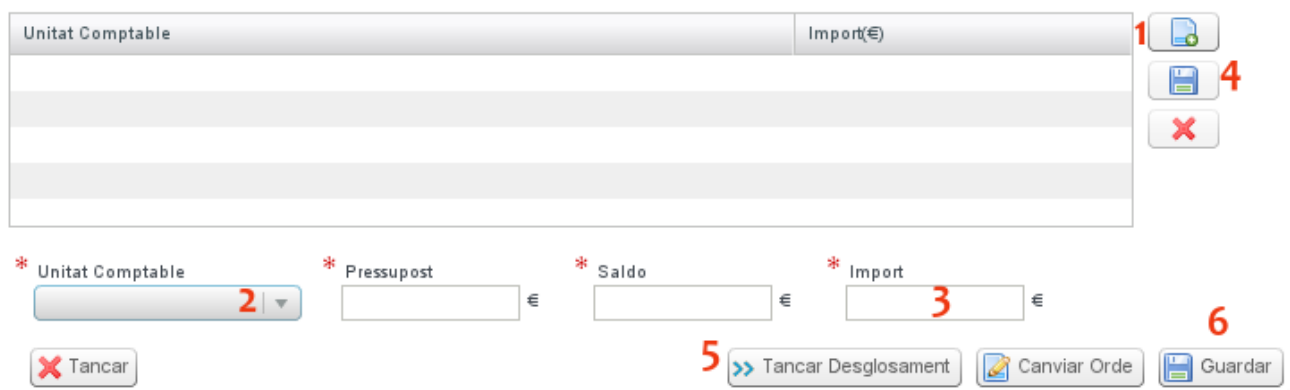

Observe que:

No es obligatorio desglosar el apunte en su totalidad: puede quedar una cantidad. Import Restant: 44.43 €.

Los desgloses restan del presupuesto de las unidades contables.

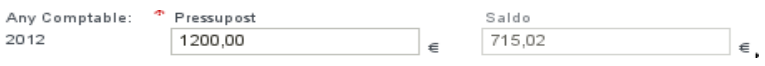

#### **Duplicar apuntes**

Hay apuntes que tienen una cierta periodicidad, como por ejemplo las suscripciones o determinadas cuotas o facturas periódicas. No hay que dar de alta de nuevo el apunte puesto que es posible duplicarlo y modificar la fecha o el importe, si hace falta. A tal fin, siga los siguientes pasos:

1.- Marque el apunte que periódicamente se repite.

2.- Haga clic al botón inferior "Duplicar" Duplicar

3.- Modifique la fecha y, si hace falta, el importe del apunte. También podrá cambiar otros datos

(p.e. Recurso o Destino). A continuación, guarde los cambios.

#### **Reordenar apuntes**

Esta nueva funcionalidad, que sólo tendría que usarse de forma excepcional, sirve para insertar un apunte nuevo, que se había olvidado o perdido, en medio de otros ya existentes y a la vez reordenarlos a partir de él. Se trata por lo tanto de asignar un número de orden a un apunte (ya dado por ITACA) y, a partir de este apunte, reordenar todos los siguientes.

Siga el siguiente procedimiento.

- 1.- Cree el nuevo apunte, como ya se ha explicado y guárdelo o elija un ya existente.
- 2.- Haga doble clic sobre él y pulse el botón "Cambiar orden" a Canviar Orde
- $3 -$  Escriba en el campo "orden"  $\boxed{\phantom{1}1}$  el nuevo número.
- 4.- Pulse el botón inferior *Guardar*. Aparecerá un mensaje de advertencia.

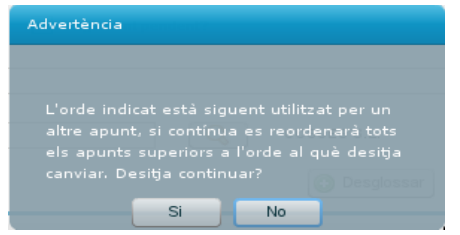

Si está seguro, elija Sí. En caso contrario elija NO y modifique lo que haga falta. Una vez guardado aparecerá un nuevo mensaje informando que el registro se ha guardado. Compruebe que se han reordenado los apuntes.

Esta funcionalidad no impide que se pueda ordenar por número de orden (ascendente o descendente) o por fecha de efecto (ascendente o descendente) si pulsa sobre el título de la columna correspondiente, si bien esta ordenación sólo será válida para la sesión actual. Cuando se abra de

nuevo ITACA los apuntes aparecerán ordenados cómo al principio (por núm. de orden ascendente).

#### **Hacer traspasos**

En ITACA se pueden hacer tres clases de traspasos: de banco a caja, de caja a banco y de comedor a centro.

Para hacer un nuevo traspaso, elija *Centro > Contabilidad > Traspasos*

1.- Haga clic sobre el botón inferior Nuevo **.** Nou

2.- Escriba la fecha **(1)**, elija el tipo bisiesto **(2)**, indique el importe **(3)** y la referencia del documento **(4)**, detalle o escriba el concepto **(5)** y, finalmente, pulse sobre el botón *Guardar* **(6)**.

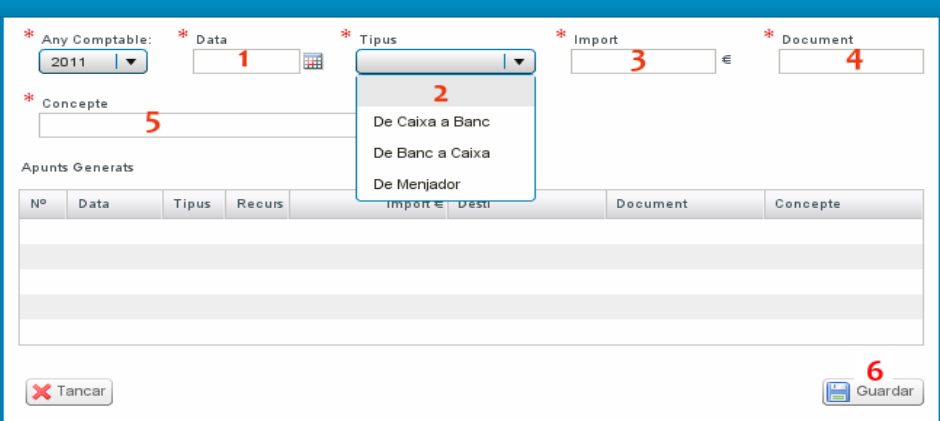

Cada vez que se hace un nuevo traspaso queda constancia, tanto en la parte de Traspasos donde se indica el número de los dos apuntes generados,

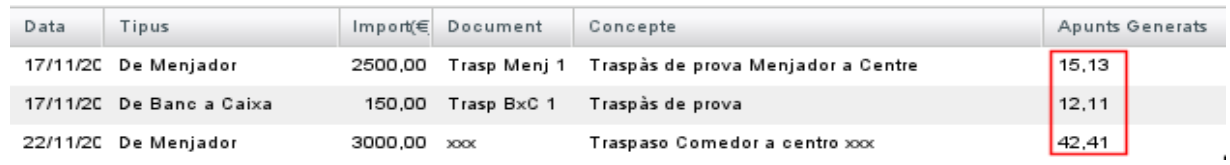

como en la de apuntes, donde se generarán dos con la marca correspondiente .

El traspaso de comedor (que es la representación de un gasto de una cuenta de comedor y un ingreso en una cuenta del centro) sirve para justificar la posible situación de superávit existente al acabar el curso académico. Este traspaso, que tiene que ser aprobado por el consejo escolar del centro, puede hacerse siempre que se destine un 50% de su importe, como mínimo, a fondos de comedor para el curso siguiente. En caso de hacerse el citado traspaso de comedor, quedará constancia en el balance de comedor del trimestre correspondiente.

#### **Presupuestar cuentas**

Para asignar el presupuesto de una cuenta y que, consiguientemente, también aparezca al informe oficial del presupuesto, hay que seguir estos pasos:

1.- Desde *Centro> Contabilidad > Apuntes*, haga clic en el botón inferior "Cuentas" <sup>Comptes</sup>

2.- Seleccione una cuenta, a continuación, haga clic en el botón "Añadir presupuesto" Afegir pressupost

3.- Escriba la cantidad que considere en la casilla "Presupuesto" y a continuación haga clic en Guardar .

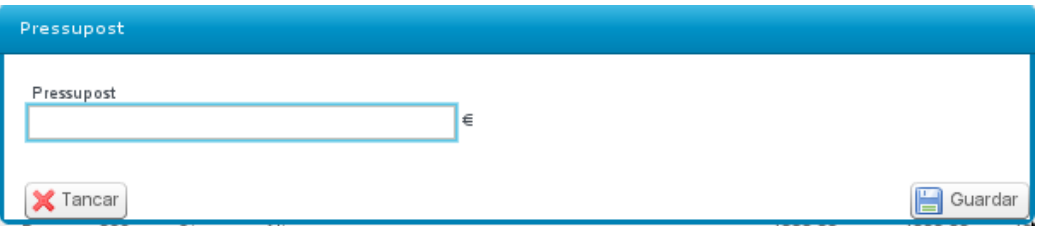

4.- Siga el mismo procedimiento con el resto de cuentas pressupostables. Recuerde que algunas cuentas no lo son. En tal caso, aparecerá una advertencia.

Una vez añadidos los diferentes importes en las cuentas contables correspondientes, observe que, en la pantalla de cuentas contables, las cuentas principales mostrarán una cantidad que corresponde al importe propio y al de sus subcuentas.

Tiene que recordar también que en el informe oficial del presupuesto anual, el apartado de gastos mostrará determinadas agrupaciones de cuentas o subcuentas, con el importe acumulado correspondiente.

Podrá obtener un informe impreso del presupuesto anual si pulsa sobre la pestaña *Listados* y selecciona del desplegable *Contabilidad- Oficiales*, el correspondiente al Presupuesto, o escribiendo directamente en el recuadro "pres" y pulsando *Intro*.

## **Crear subcomptes**

1.- Desde *Centro> Contabilidad > Apuntes*, haga clic en el botón inferior "Cuentas" <sup>Comptes</sup>

2.- Seleccione una cuenta y, a continuación, haga clic en el botón inferior "Nuevo".

3.- Seleccione con la lupa y complete la cuenta de origen, el sistema copiará el mismo número de cuenta origen en la casilla Subcuenta.

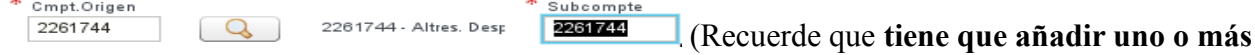

**dígitos** a los de la cuenta origen).

4.- Marque la casilla "Visible"  $\Box$  Visible en el manteniment d'apunts, si quiere hacer uso y la casilla "Es presupuestable", si quiere añadir un presupuesto a la subcuenta.

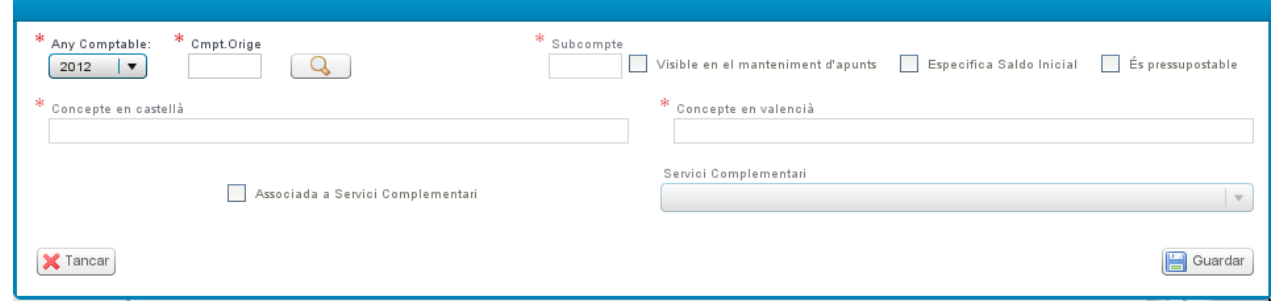

5.- Escriba la descripción en castellano y en valenciano y, finalmente, pulse "Guardar" **.** Guardar Por ahora no están habilitadas las funciones de asociación con un Servicio complementario, que estarán en un futuro.

## **Imprimir informes**

Desde ITACA es posible imprimir todos los informes oficiales y también otros tipos de informes o listados.

Los informes se encuentran a la pestaña *Listados*. Hay que elegir uno de los desplegables "Contabilidad - Oficiales" o bien "Contabilidad – Otros listados", para que se muestran los disponibles.

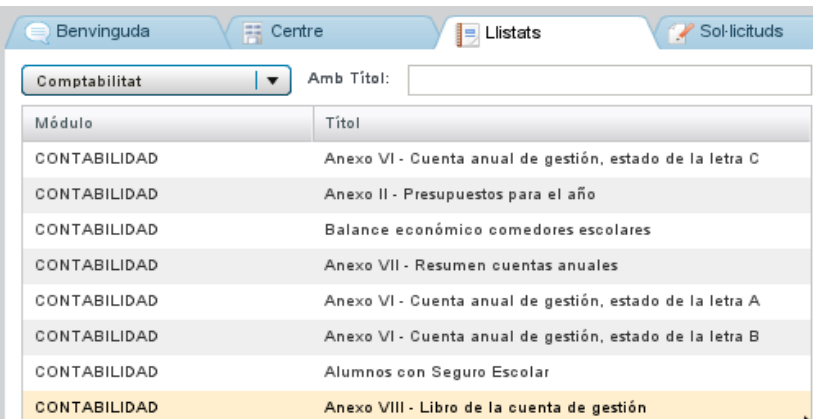

También puede escribir el título o parte del título del informe que necesite en el recuadro Amb Titol: y pulsar seguidamente la tecla *Intro.*

Elija el que necesite y complete los campos necesarios para el filtro y, seguidamente, haga clic sobre el botón "Imprimir."

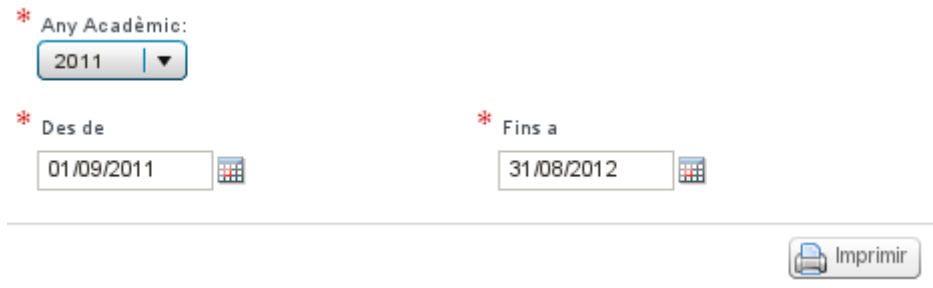

A continuación se mostrará el fichero PDF correspondiente, que podrá imprimir o guardar, según el funcionamiento normal de ITACA.

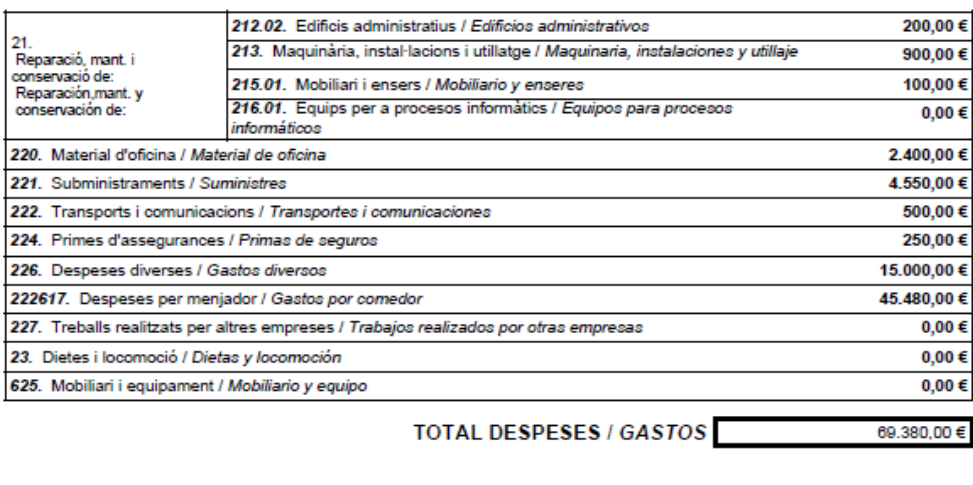

Aprovat pel Consell Escolar en la reunió del dia Aprobado por el Consejo Escolar en la reunión del dia

, 30 de novembre de 2011

EL/LA SECRETARI/ÀRIA DEL CONSELL ESCOLAR

EL/LA SECRETARIO/ARIA DEL CONSEJO ESCOLAR

Vist i Plau / V°B°

EL/LA PRESIDENT/A DEL CONSELL ESCOLAR EL/LA PRESIDENTE/A DEL CONSEJO ESCOLAR

Firmat / Firmado :

Firmat / Firmado :

## **Otras opciones: filtros y exportaciones**

Igual que en la mayoría de pantallas de datos de ITACA, en la *Contabilidad* también es posible filtrar los contenidos de los apuntes, de las empresas, de las cuentas, etc.

**A) Para filtrar** hay que usar el botón superior del embudo , situarse en la casilla correspondiente y escribir aquello que queremos filtrar, todo o en parte. Por ejemplo, es posible filtrar los apuntes a una determinada cuenta. En tal caso habría que seguir estos pasos:

1.- Desde *Centro> Contabilidad > Apuntes* y hacer clic en el botón del embudo.

2.- Situar el cursor en la casilla "cuenta" de la primera fila y escribir un número de cuenta (p.e. Compte

221 221).

3.- Pulsar "*Intro*". ITACA mostrará todos los apuntes de las cuentas que empiezan por 221 y subsiguientes.

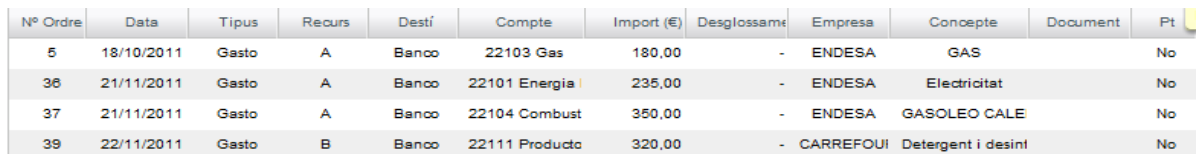

Obviamente, es posible filtrar por otras columnas (Tipos, Recurso, Concepto...) siguiendo un procedimiento parecido. Para eliminar el filtro hace falta pulsar el botón superior "X"  $\vert$   $\vert$   $\vert$ 

ITACA permite exportar los datos de los apuntes (o de las cuentas o de las empresas) a hoja de cálculo o a fichero *html*.

**B) Para exportar** los datos a hoja de cálculo, haga clic sobre el botón superior **E**. El programa mostrará un diálogo donde informará del tipo de fichero creado (habitualmente *busquedaApunte.csv* o pareciendo) y preguntará qué hay que hacer: abrir o guardar. Así mismo, en caso de elegir abrirlo, indicará con qué aplicación (*Excel o Calc*).

Si ha elegido Calc (*OpenOffice o LibreOffice*) aparecerá una pantalla previa de configuración. Compruebe la codificación de caracteres para que aparezcan los signos acentuados, la ñ o la ç. Compruebe, también, que el separador de campo sea la coma y que no esté marcada la casilla "campo citado como texto".

Observe que la información se muestre correctamente distribuida en filas y columnas.

Una vez hecho esto, pulse el botón *De acuerdo* para abrir el programa y trabajar con la información exportada.

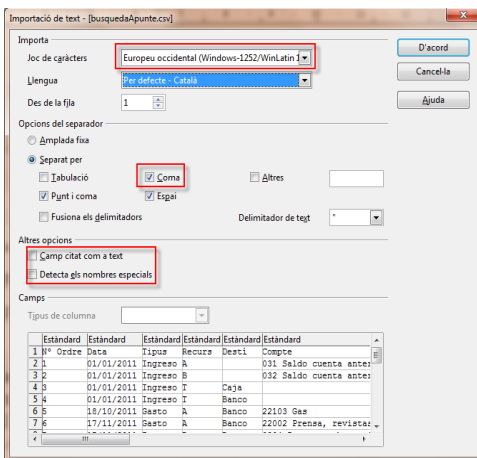

Si elige *MS Excel*, hará falta que modifique los parámetros regionales de Windows del panel de control. Elija "configuración avanzada" o "Configuración adicional" según su versión del *Windows* y elija como separador de listas la coma y como símbolo decimal el punto. Aplique y guarde los cambios. A partir de ahora la información se mostrará en filas y columnas, pero quizás habrá que aplicar el *formato numérico* a las celdas para poder operar con ellas.

# **Cerrar año contable**

Una vez haya acabado de introducir todos los apuntes del año natural en curso, haya revisado los informes pertinentes y haya pasado la comisión económica y se hayan aprobado las cuentas por el Consejo Escolar, tendrá que cerrarlo. Tenga en cuenta que si imprime los informes oficiales antes de cerrar el año contable estos se mostrarán con una marca de agua que indicará que se trata de un borrador.

Siga estos pasos:

1.- Haga clic al botón inferior "Cerrar año contable" **Representa any comptable** 

2.- Si quedan apuntes pendientes el programa mostrará un aviso donde indicará que los apuntes pendientes se copiarán al año contable siguiente. Si está de acuerdo elija Sí o en caso contrario

indique NO y, a continuación, desmarque los apuntes pendientes como se ha indicado más arriba. Es posible que haya que imprimir nuevamente los informes oficiales, si hay variaciones, antes de hacer clic en el botón de Tancar Any Comptable

3.- A continuación aparecerá un aviso informando que el registro se ha guardado correctamente.

4.- A partir de este momento, el año contable quedará cerrado y validado. El botón estará desactivado y será el departamento económico correspondiente de la Consejería el encargado de supervisar su corrección. En caso necesario permitirá abrir de nuevo el año contable para hacer las correcciones que haga falta.

Una vez hecho el cierre del año contable podrá **imprimir los informes oficiales**, que ahora se mostrarán sin la marca de agua.

5.- Cambie de año contable usando el desplegable superior y observe que se han creado los cuatro apuntes iniciales.